## **Exercices Copier des photos d'une clé USB sur le PC W10**

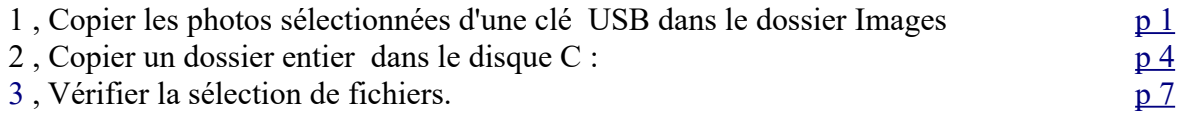

Ouvrir l'explorateur de fichiers :

Vérifier que l'on a **tout** en haut de la fenêtre.

## <span id="page-0-0"></span>**1. Copier des photos d'une clé dans le dossier Images**

L'opération en images :

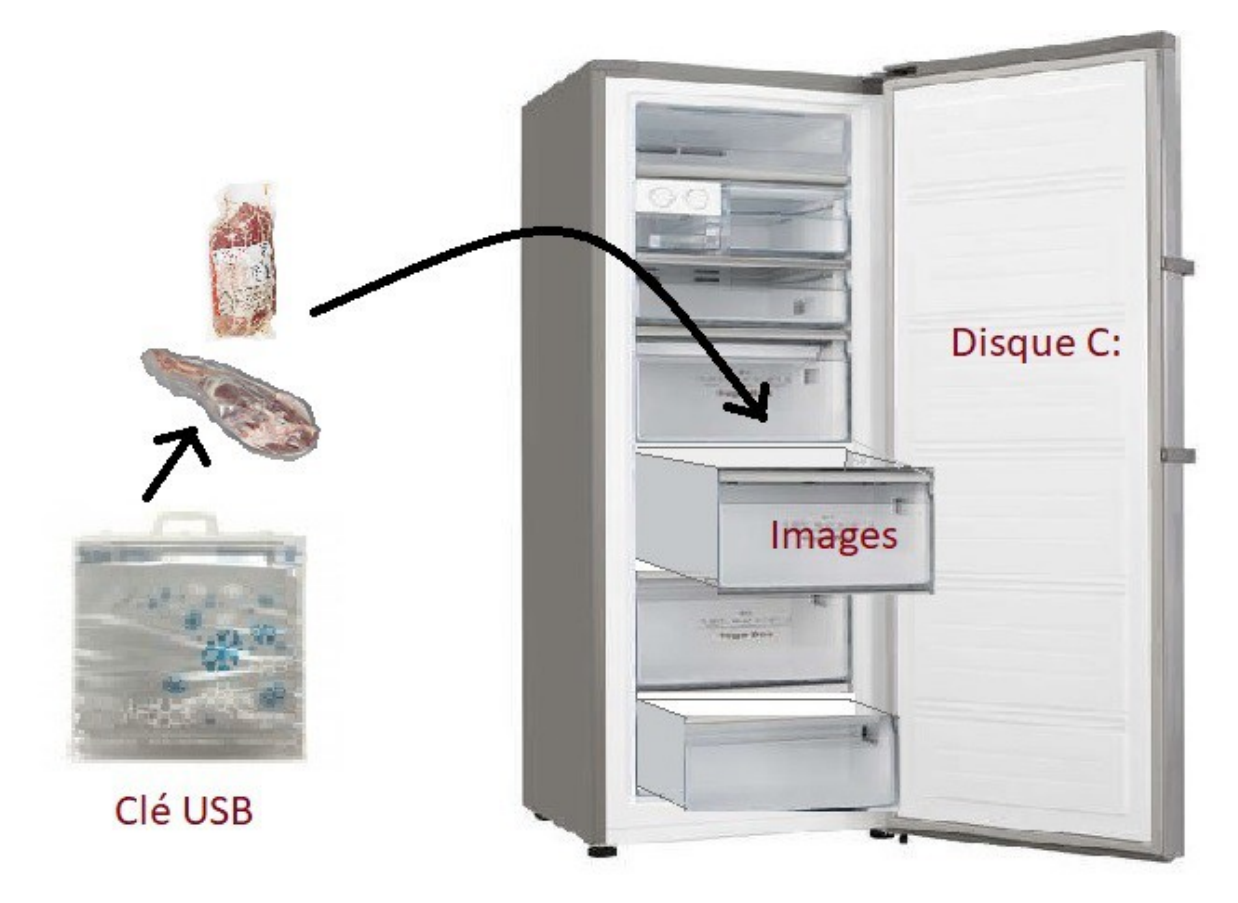

voir :<https://www.youtube.com/watch?v=WSo9B9CJWXE> <https://www.youtube.com/watch?v=IHrTUtImE00>

#### *1.1. Créer un dossier dans le dossier « Images «*

Pour ranger les photos sur le disque dur, on va créer un dossier **PHOTOS\_AI** dans le dossier images

- $\blacksquare$  $\sqrt{2}$  $\sqrt{2}$  = | Images Fichier Accueil Partage Affichage 哈· Couper **Contract** d Www. Copier le chemin d'accès Épingler dans Copier Coller Déplacer Copier Supprimer Renommer Nouveau Coller le raccourci dossier Accès rapide vers vers Presse-papiers Organiser Nouveau  $\vee$   $\Box$  CePC > Bureau **Documents** PHOTOS AI carte copies Image  $\boxed{=}$  Images enregist  $> 1$  Musique
- **A)** Sélectionner le dossier **Images** sous **Ce PC** dans la colonne de gauche.

**B)** - Cliquer dans le ruban en haut sur : *Nouveau Dossier* 

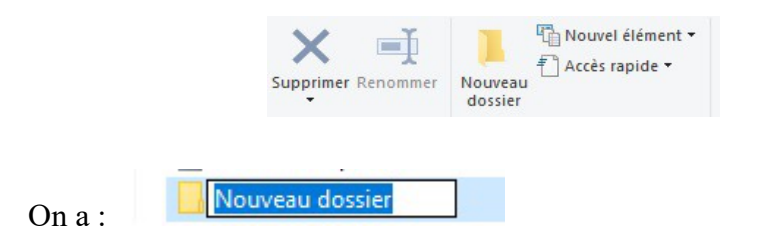

**C)** - Taper **directement** le nom : (le fond bleu indique que ça va s'effacer en tapant les lettres)

PHOTOS AI

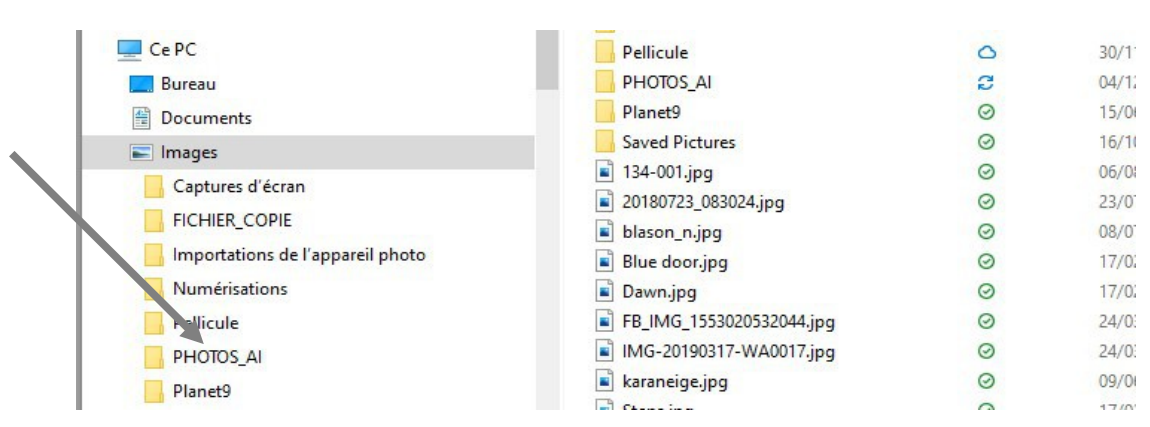

#### **D) -** Valider par la touche {Entrée}

(jpierre-porziemsky.fr/WP/) - Atelier info CS - 2023 - Exercices Clé USB W10 - page 2 / 7

## *1.2. Insérer la clé USB*

Insérer la clé USB dans son emplacement. Une notification s'affiche. OU PAS (selon les paramètres du PC)

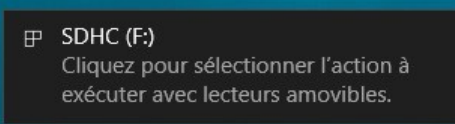

En cliquant dessus, on a cet écran

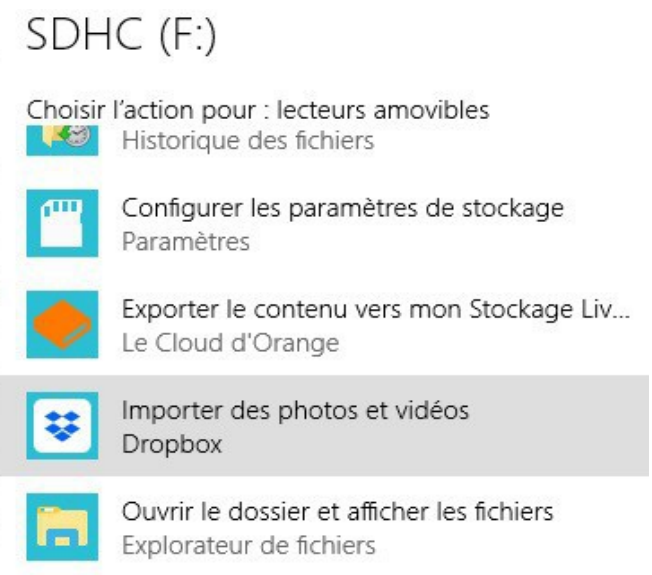

Sélectionner : Ouvrir le dossier et afficher les fichiers On ouvre l'explorateur de fichiers.

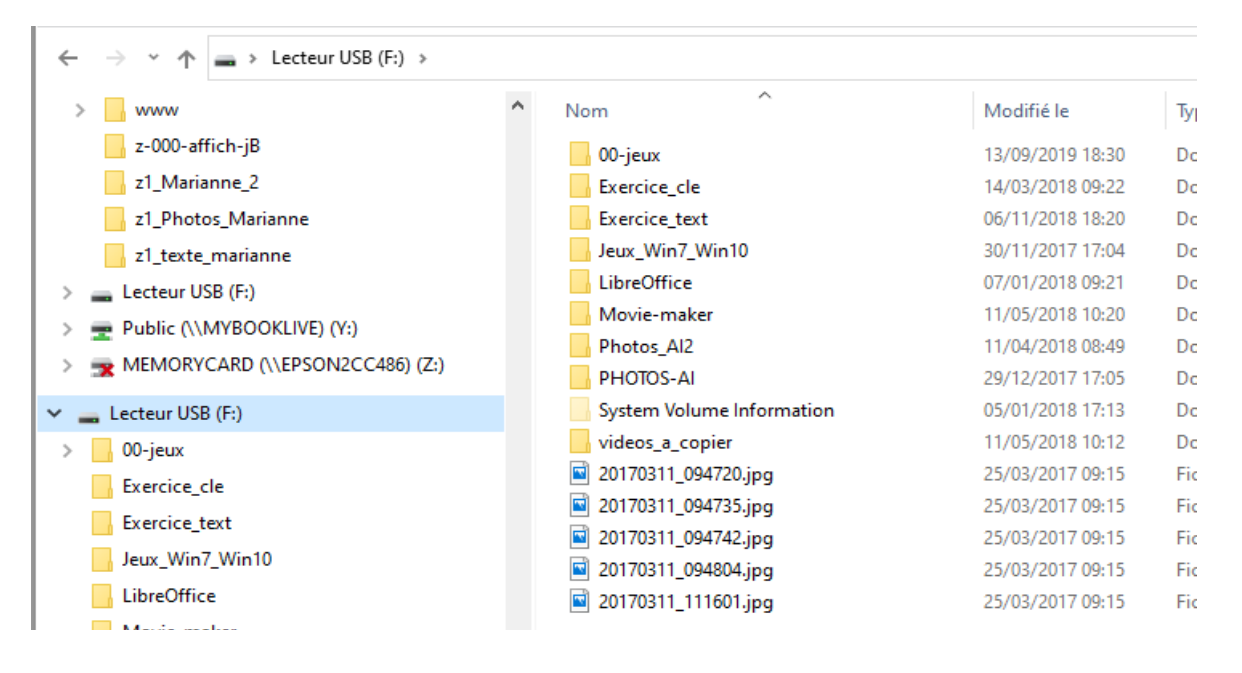

(jpierre-porziemsky.fr/WP/) - Atelier info CS - 2023 - Exercices Clé USB W10 - page 3 / 7

### *1.3. Sélectionner les photos*

Les fichiers avec l'extension .jpg sont des photos.

Cliquer sur la première photos, elle passe sur fond bleu ciel.

Maintenir la touche Maj  $\mathbf{\hat{U}}$  (flèche vers le haut) et cliquer sur la dernière photo. Toutes les photos sur sur fond bleu ciel.

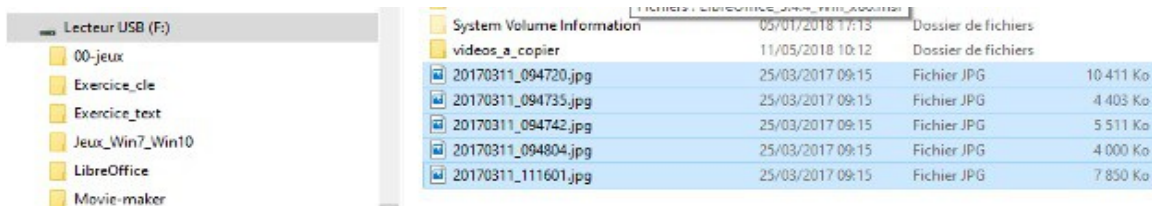

## *1.4. Copier les photos en mémoire*

#### Soit : Menu *Accueil* et *Copier*

Soit : en appuyant sur la touche Ctrl et en même temps sur la touche C

## *1.5. Sélectionner le dossier créé en 1.1. ''PHOTOS-AI'*

Cliquer sur le dossier *PHOTOS\_AI* que l'on a créé au début, sur la colonne de gauche. La colonne de droite doit être **vide**.

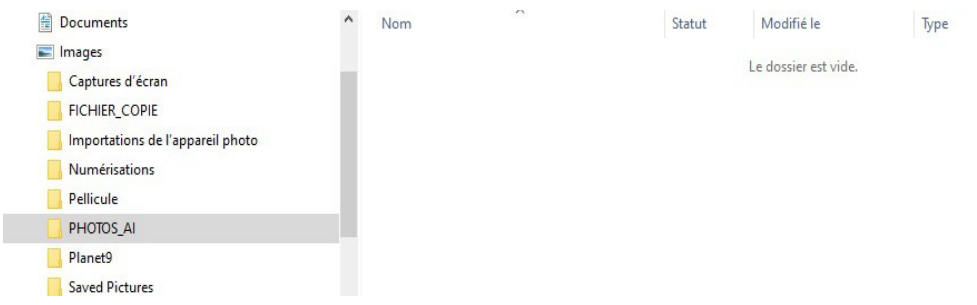

## *1.6. Coller les fichiers sélectionnées*

#### Soit : Menu *Accueil* et *Coller*

Soit : en appuyant sur la touche Ctrl et en même temps sur la touche V.

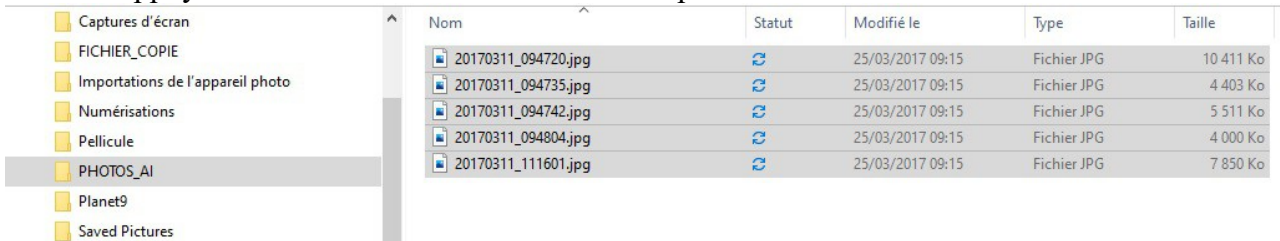

Les photos sélectionnées apparaîssent dans le dossier *PHOTOS\_AI*

(jpierre-porziemsky.fr/WP/) - Atelier info CS - 2023 - Exercices Clé USB W10 - page 4 / 7

## *1.7. Éjecter la clé USB.*

Clic droit dans la colonne de gauche sur *Lecteur USB (F:)* , et choisir *Éjecter .* Attention de ne **pas** choisir *Formater*.

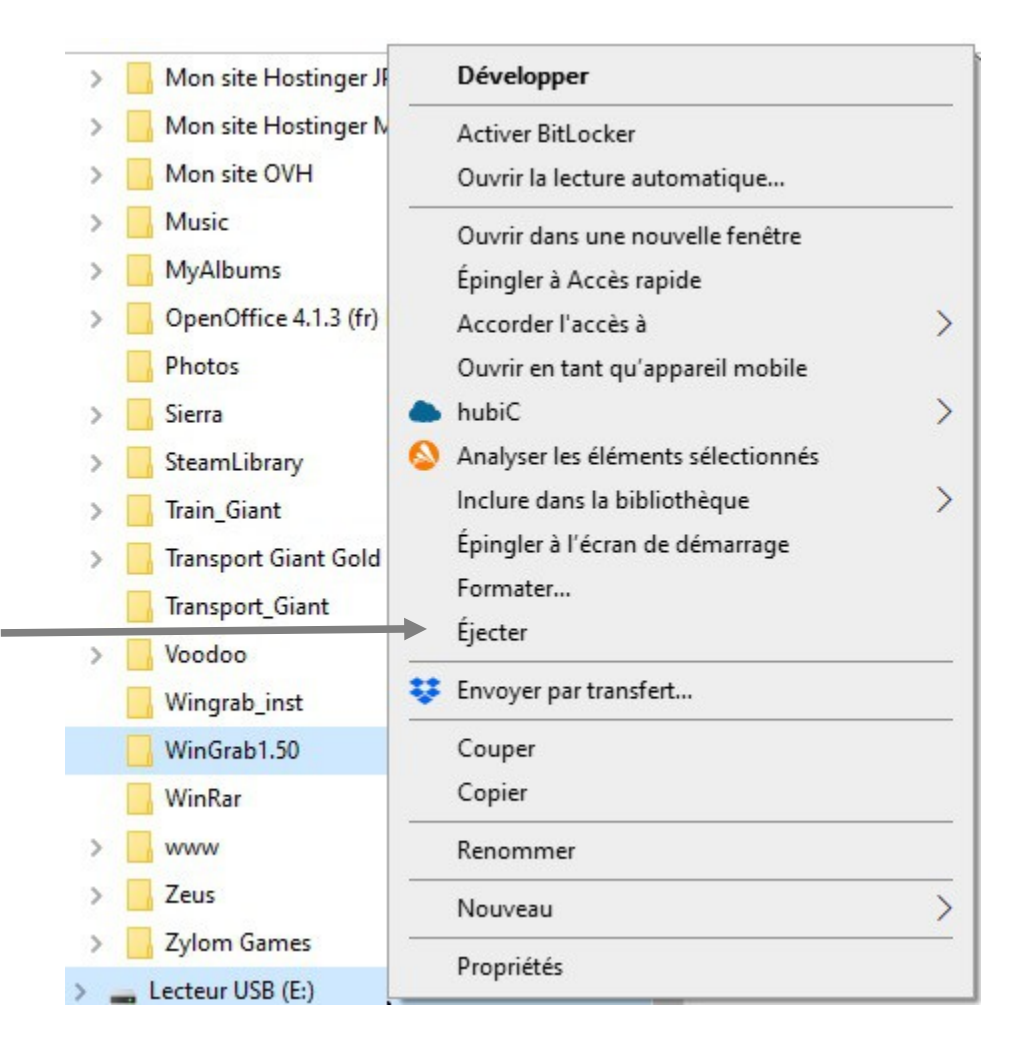

## <span id="page-5-0"></span>**2. Copier un dossier entier**

On va copier le dossier *PHOTOS\_AI* et son contenu dans le disque C : du PC.

### *2.1. Sélectionner le dossier Source PHOTOS\_AI*

Sélectionner le dossier *Images* sous *Ce PC* de la colonne de **gauche** de l'explorateur de fichier, en cliquant dessus.

Sélectionner le dossier *PHOTOS\_AI* dans la colonne **de droite** en cliquant dessus.

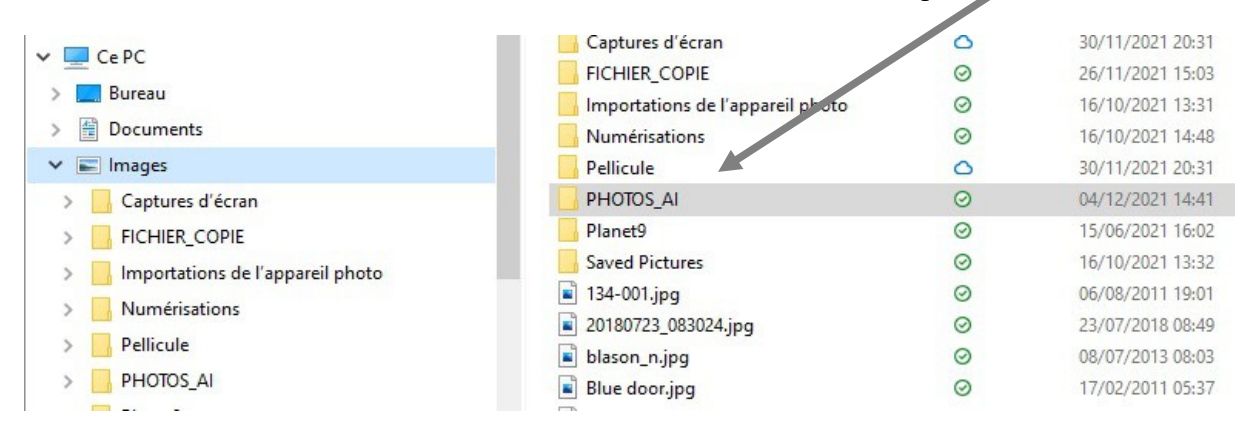

#### *2.2. Copier le dossier en mémoire*

Soit : Menu *Accueil* et *Copier*

Soit : en appuyant sur la touche Ctrl et en même temps sur la touche C

#### *2.3. Sélectionner le dossier cible : C :*

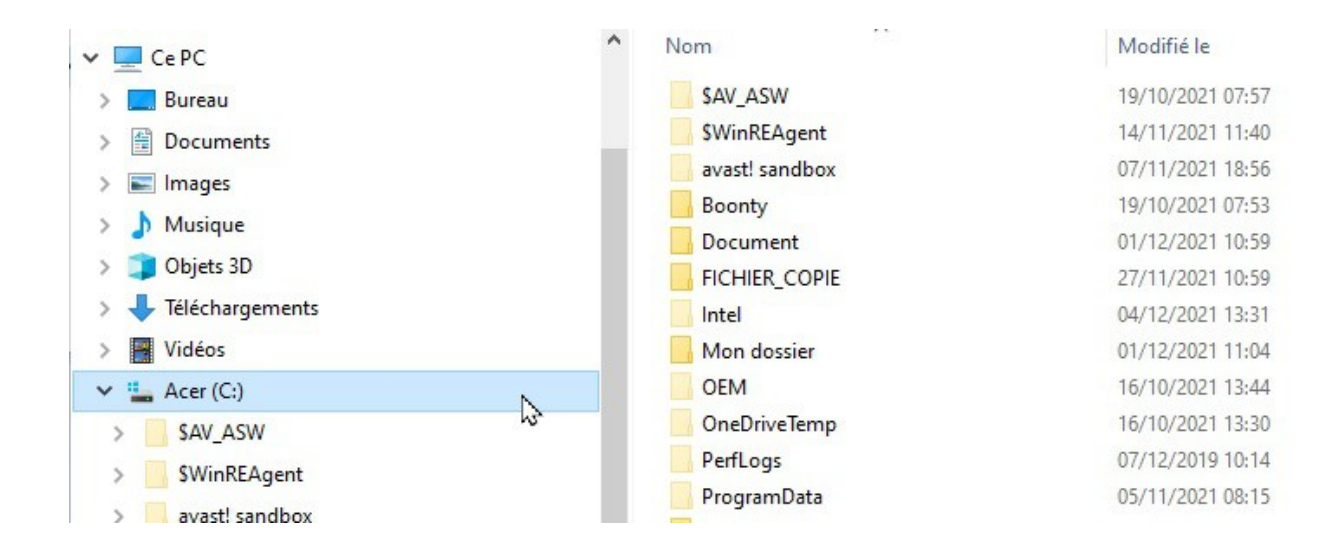

Ce dossier se trouve sous *Ce PC* dans la colonne de gauche sous le dossier Ce PC.

## *2.4. Coller le dossier dans le dossier cible*

Soit : Menu *Accueil* et *Coller*

Soit : en appuyant sur la touche Ctrl et en même temps sur la touche V.

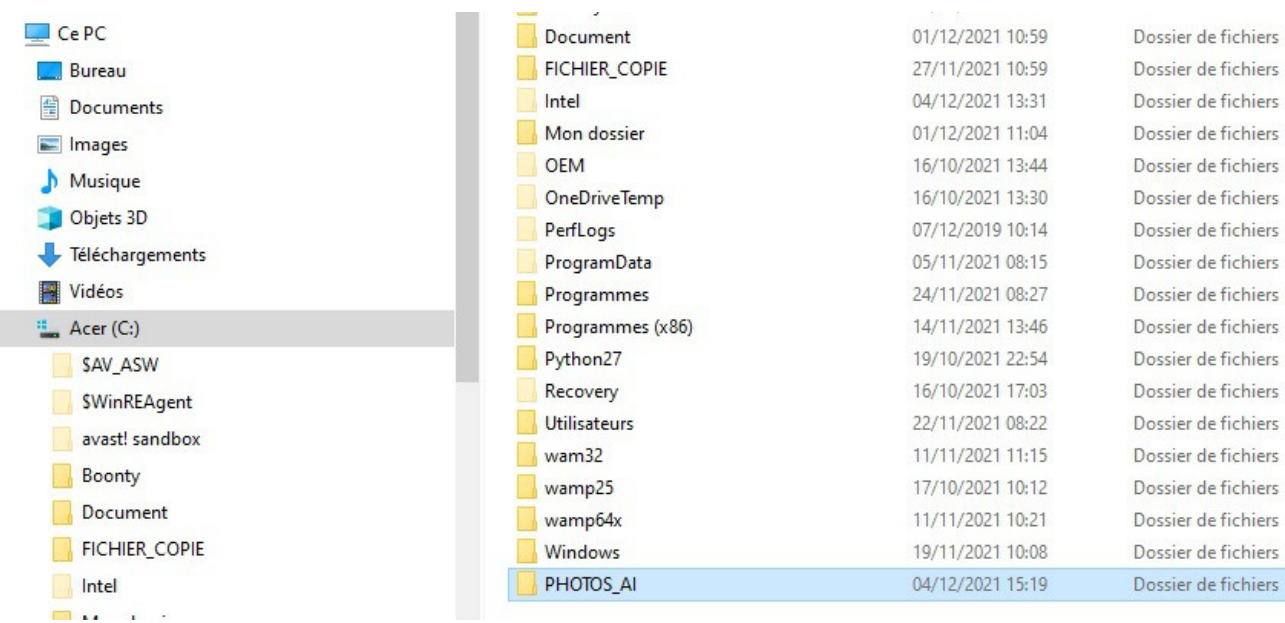

IMPORTANT : Pour pouvoir copier un dossier dans un autre dossier, il faut que le dossier 'source' (celui que l'on veut copier) soit dans la colonne de droite de l'explorateur de fichiers. Si ce n'est pas le cas, l'icône « Copier » n'est pas active.

# <span id="page-6-0"></span>**3. Vérifier le mode de sélection des fichiers**

## *3.1. Une série continue*

Comme on vient de le faire, on sélectionne le premier fichier de la série, puis en maintenant la touche majuscule enfoncée, on sélectionne le dernier de la liste désirée. La série sélectionnée est sur fond bleu ciel.

## *3.2. Quelques fichiers*

Pour ne choisir que quelques fichiers, cliquer sur chaque fichier à sélectionner en maintenant la touche **Ctrl** enfoncée.

Noter que si le fichier est déjà sélectionné, on le désélectionne en recliquant dessus.

## *3.3. Tous les fichiers*

Pour sélectionner tous les fichiers d'un dossier, utiliser *Sélectionner tout* dans le menu de l'onglet Accueil.

Sélectionner tout